# RGB Color Circle

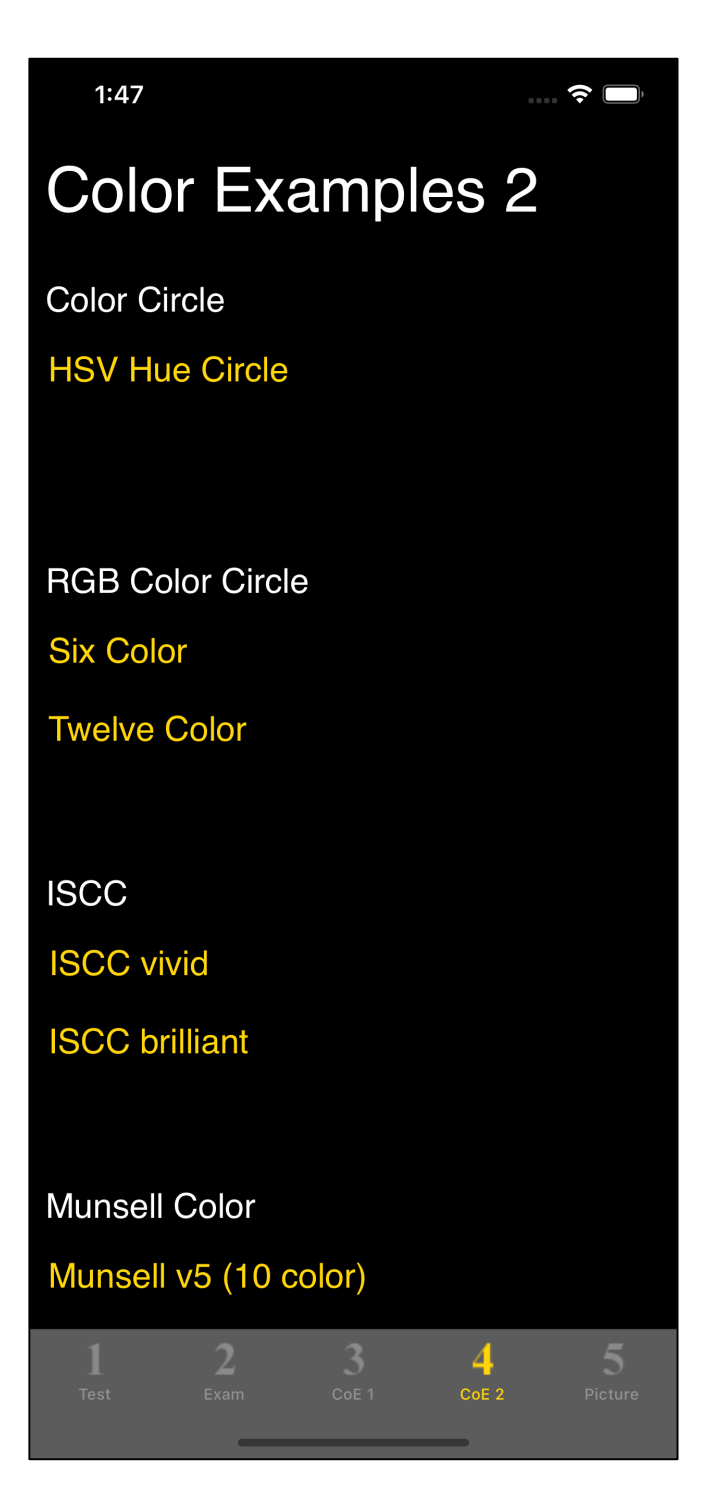

This command is on the fourth tab, second from the top.

When you press the "Six Color" button, you will see the following view.

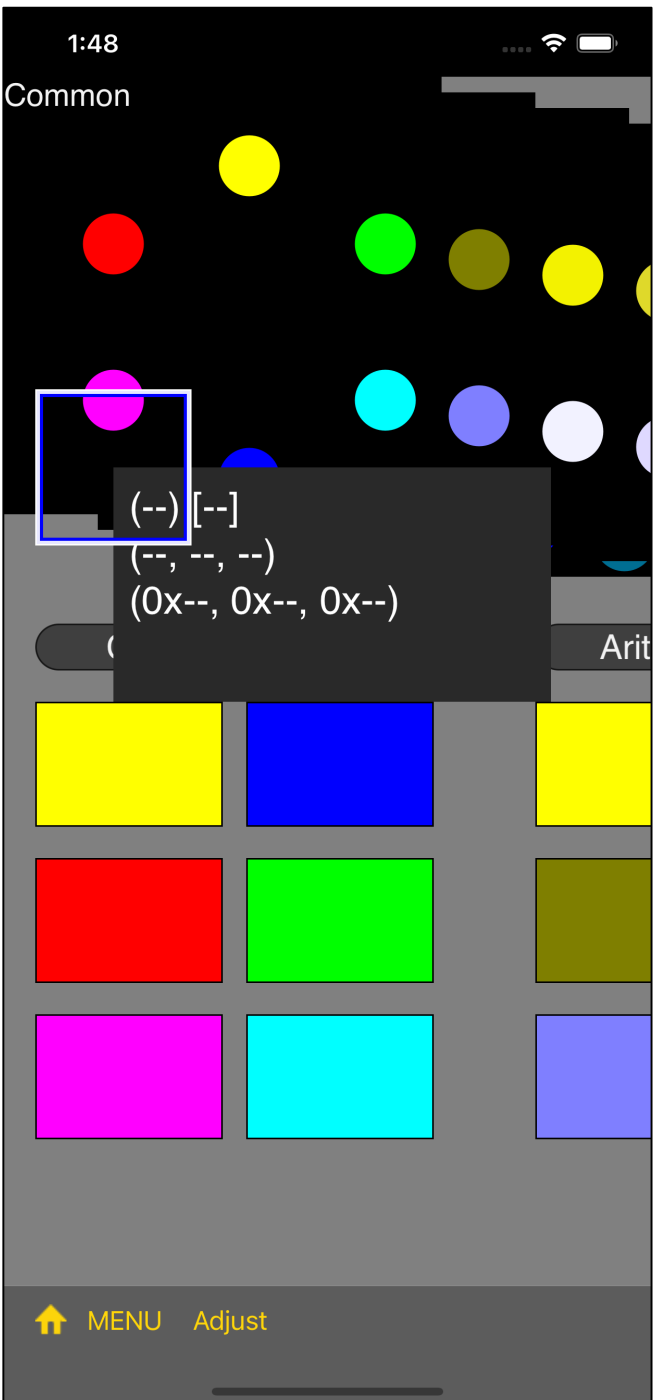

This command displays the color as a "hue circle" and a "rectangle".

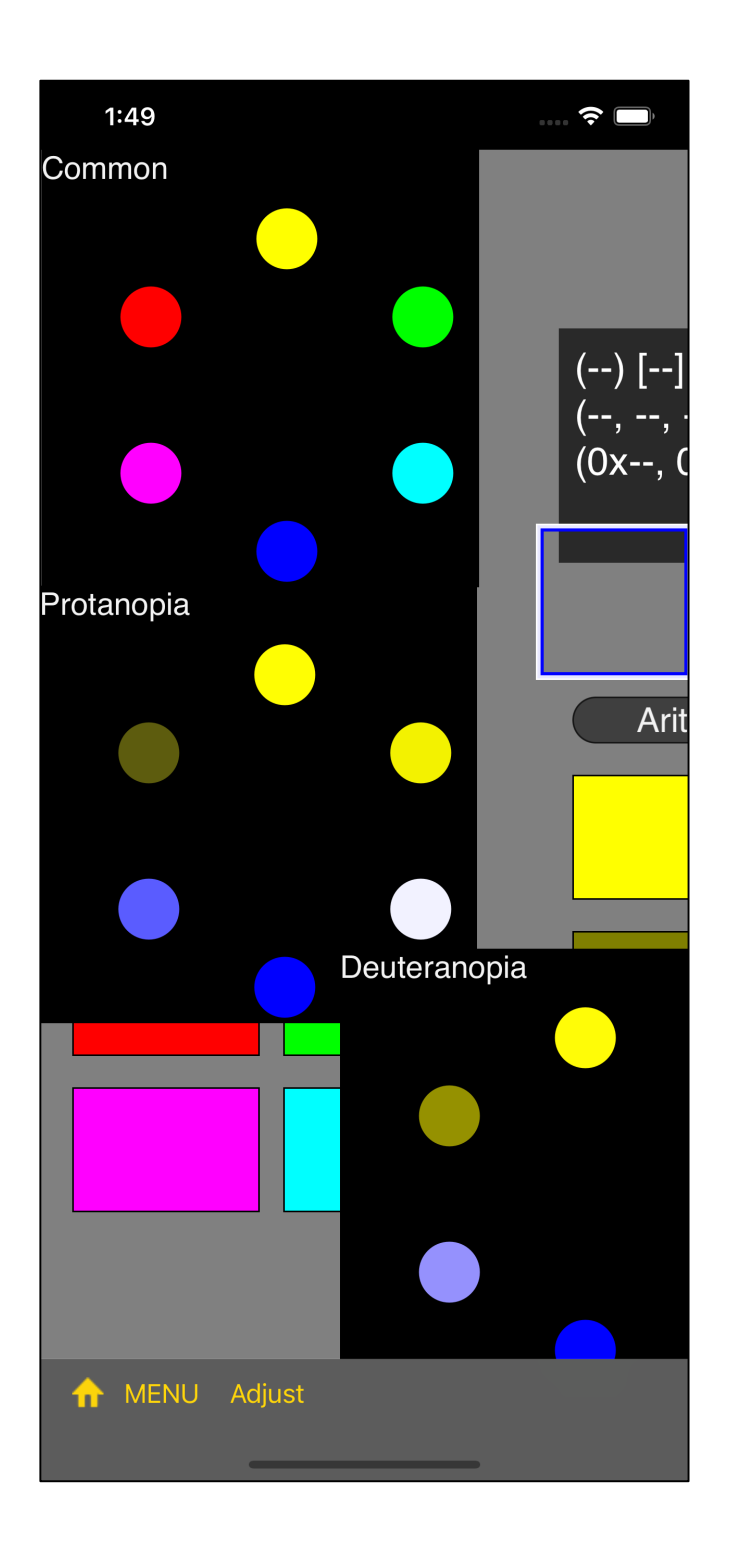

If you scatter the "views that display a hue circle", it looks like this.

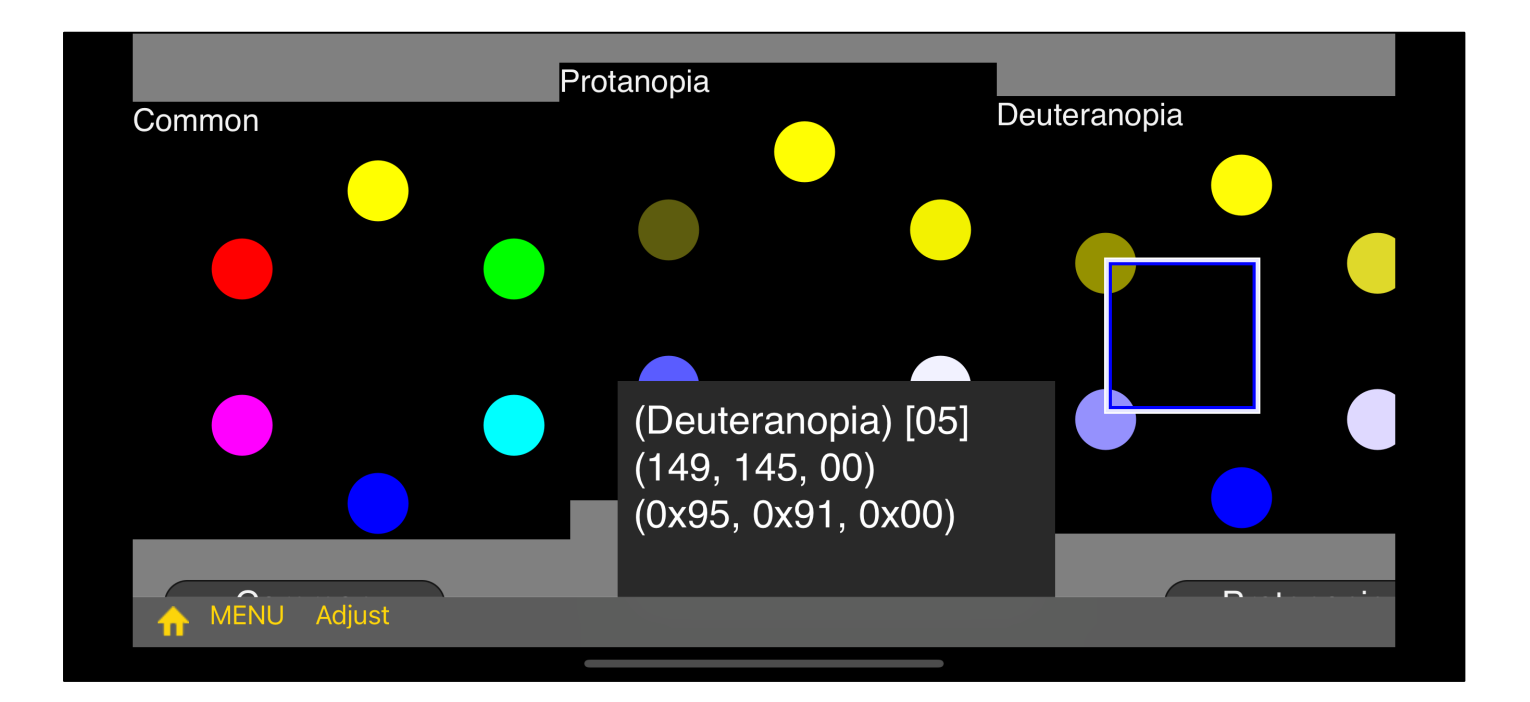

When you bring the upper left corner of the cursor view to a circle, the color value which the circle displays is displayed in a view to display a value.

For the color of the "Rectangle" view, when you touch "Rectangle" the value of the color is displayed in a view to display a value.

If you bring the upper left corner of the cursor view to the "rectangle", the value will not be displayed.

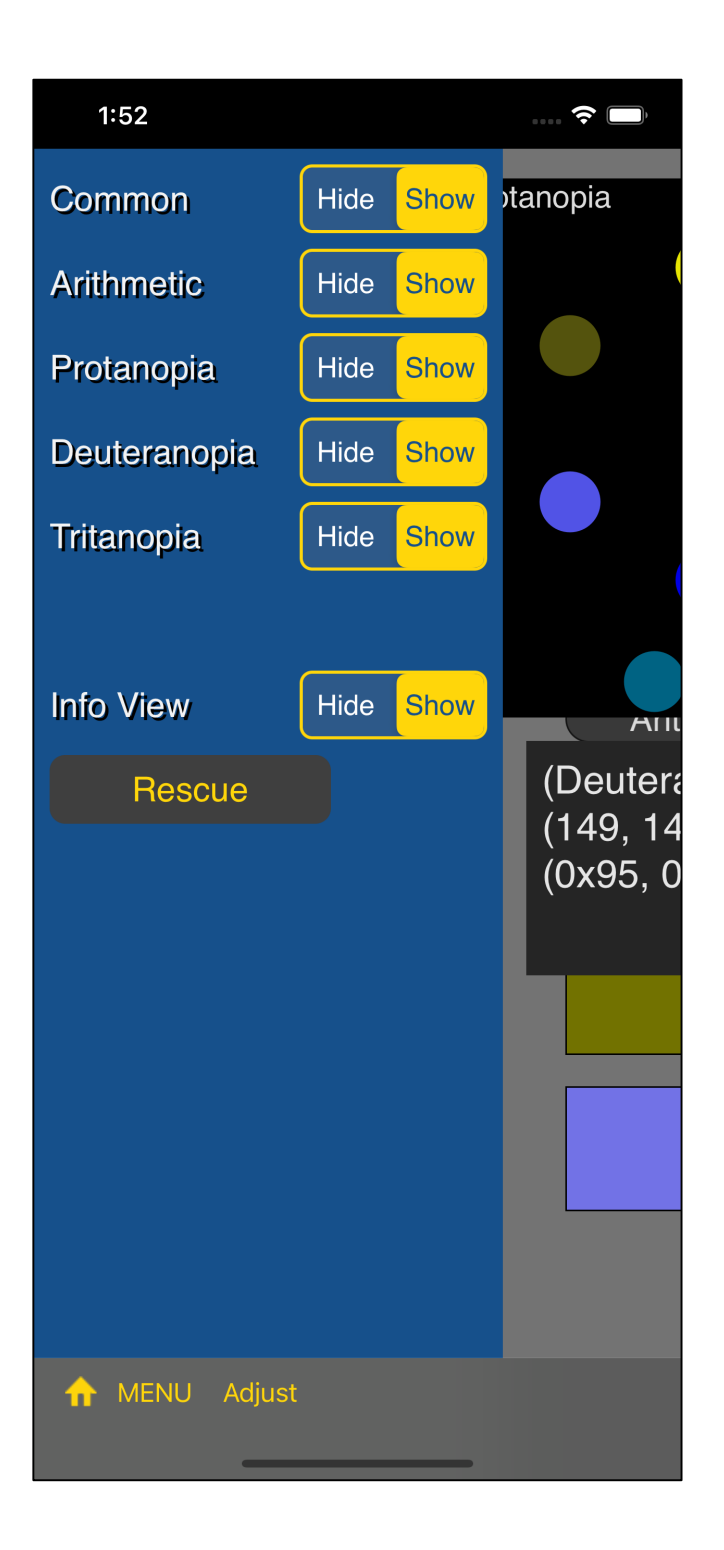

If you press the "Menu" button on the toolbar, you will see a side menu like this.

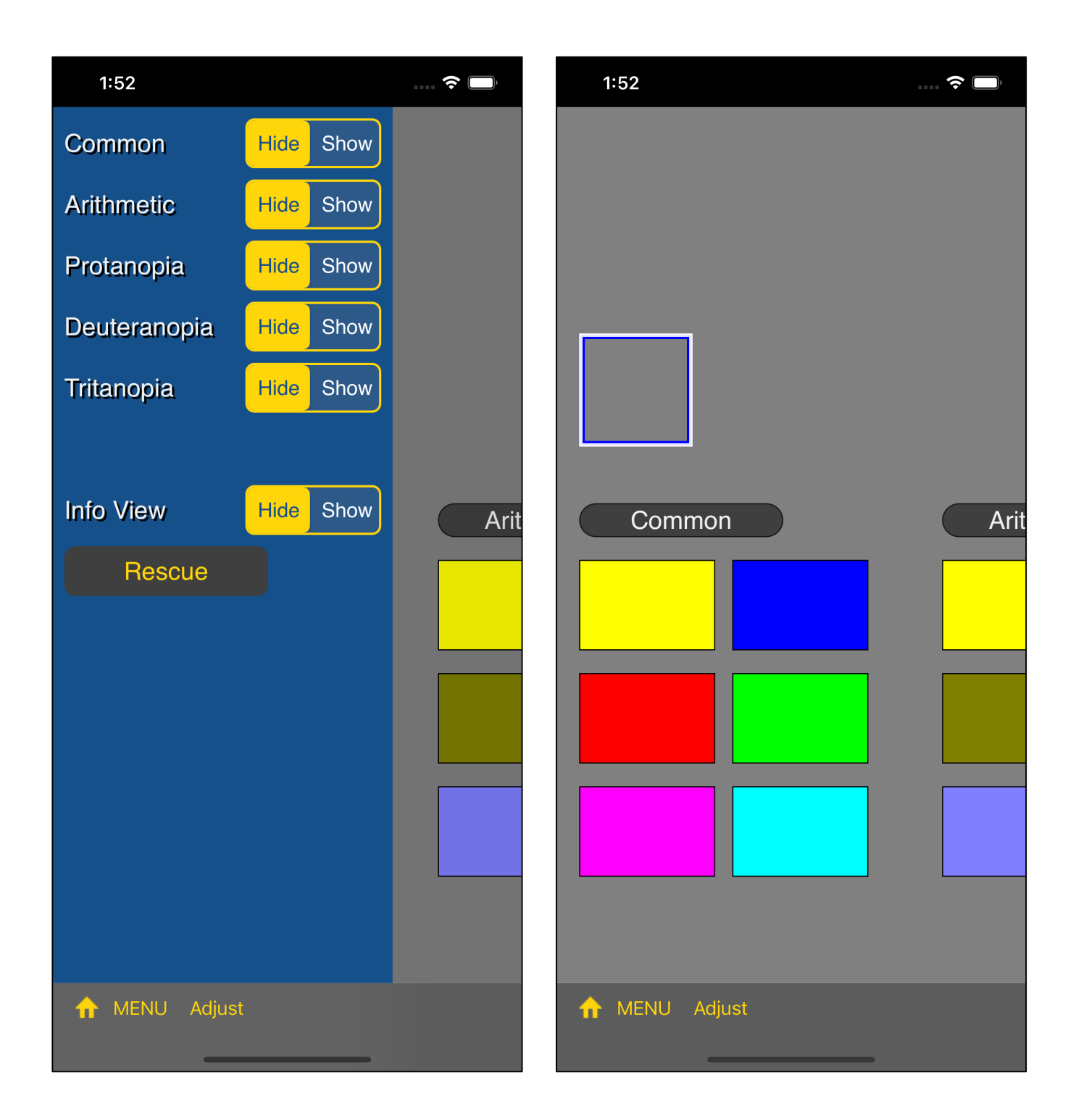

In this way, if you set everything to "Hide", all the views that can be hidden will be hidden.

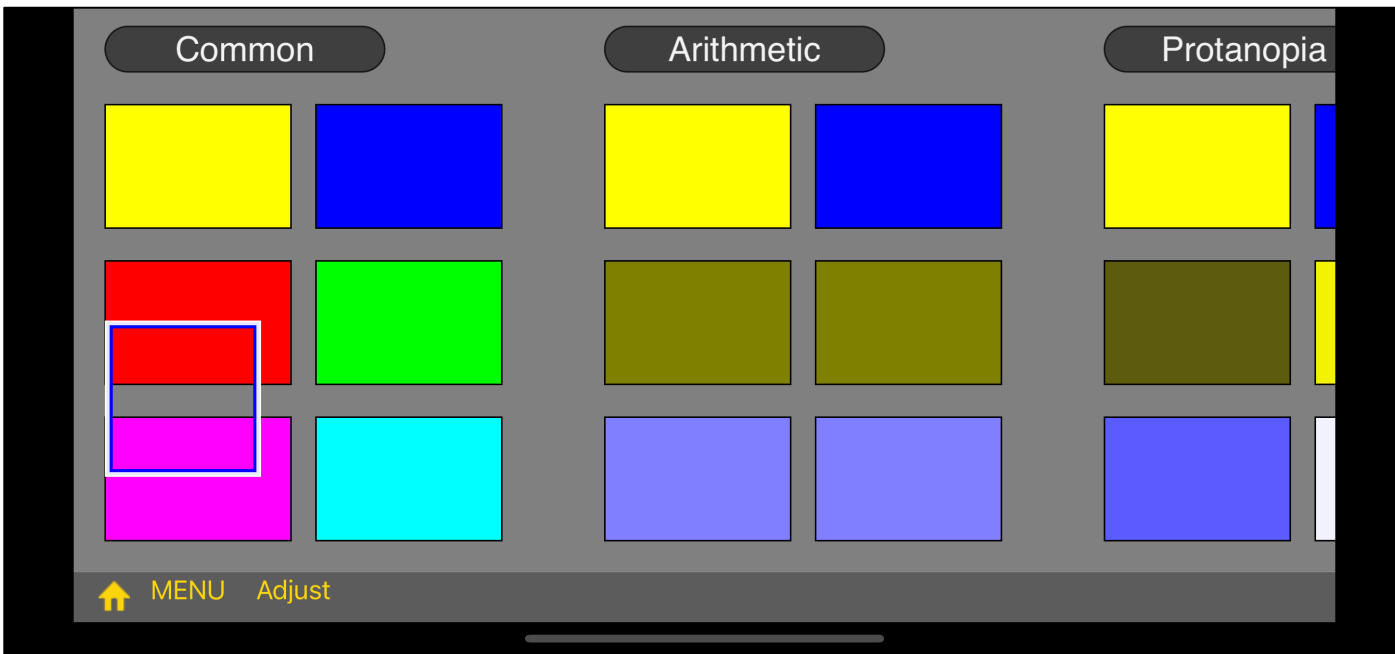

The base view is the view with the color displayed in a rectangle.

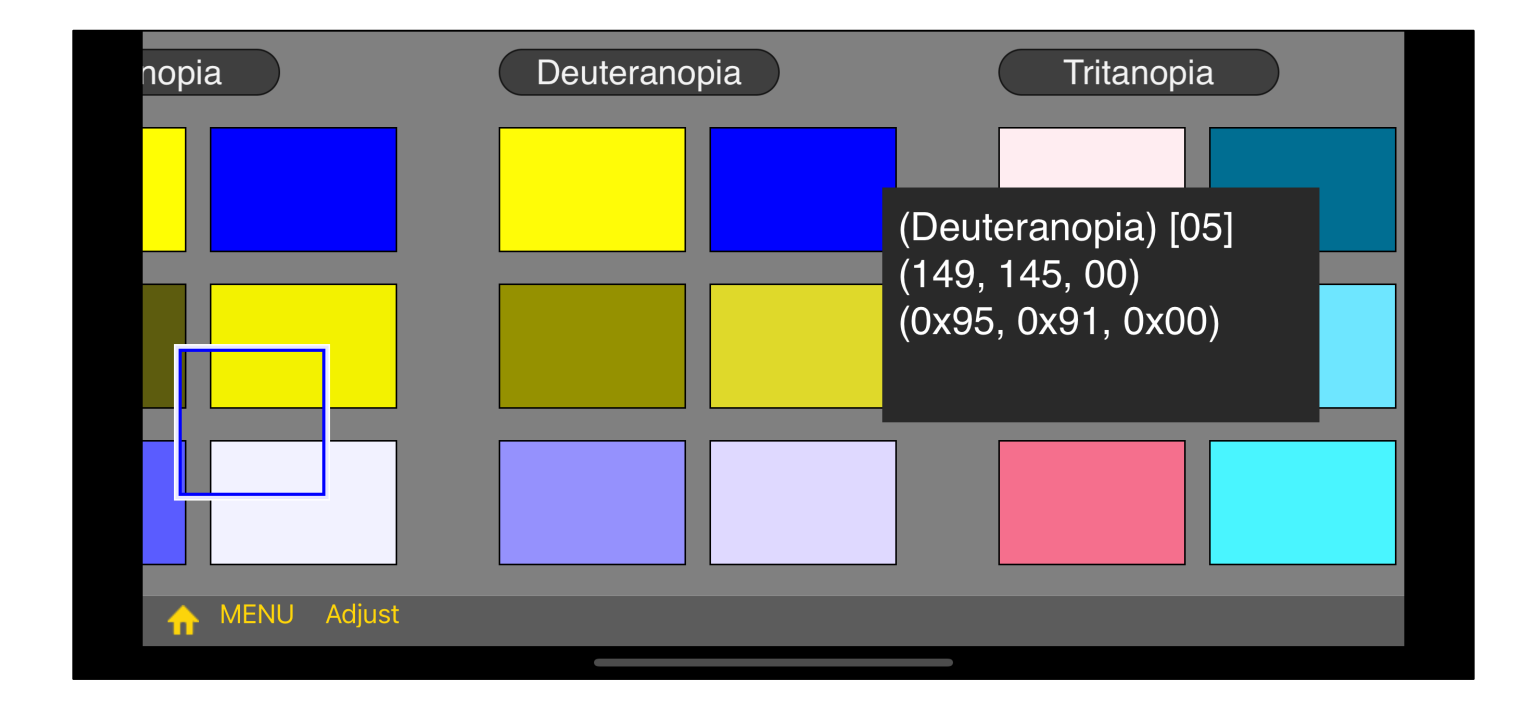

The color of the view of this rectangle is displayed by touching the rectangle.

If you bring the upper left corner of the cursor view into this rectangular view, no value will be displayed.

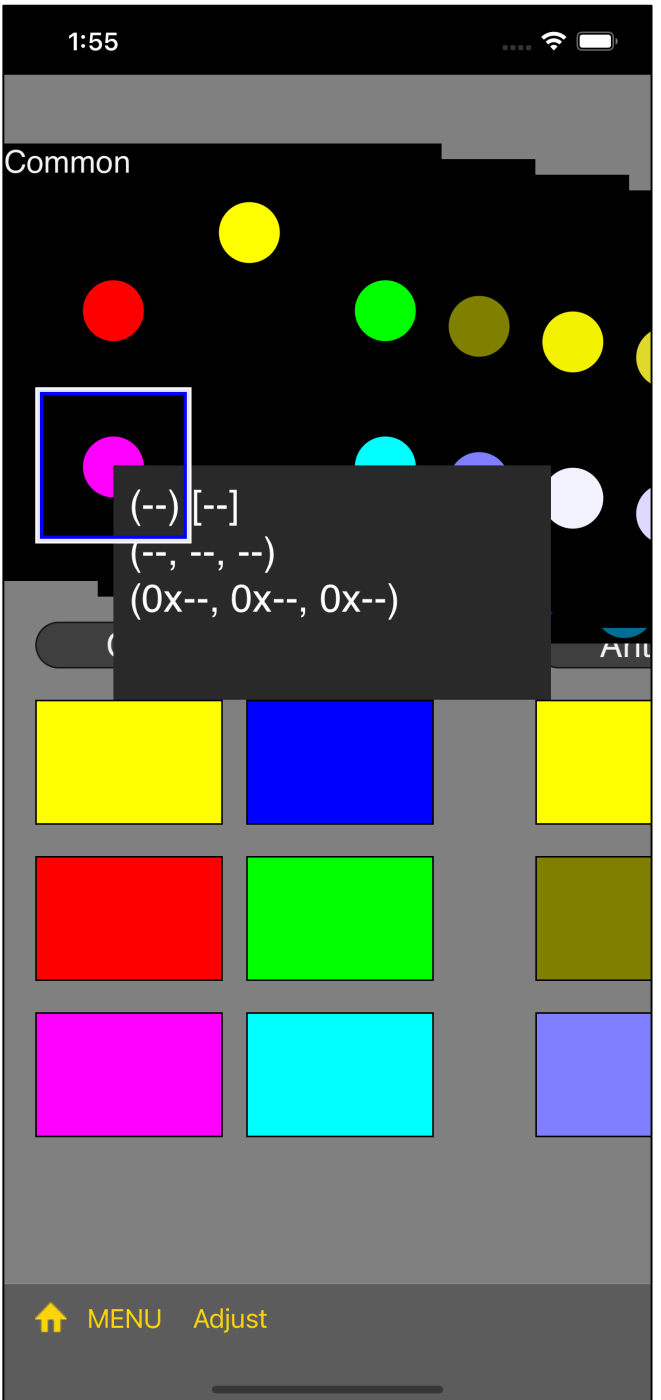

If you press the "Rescue" button in the side menu, the view that can be moved will come to this position.

The base view is possible to move up, down, left, and right slightly larger.

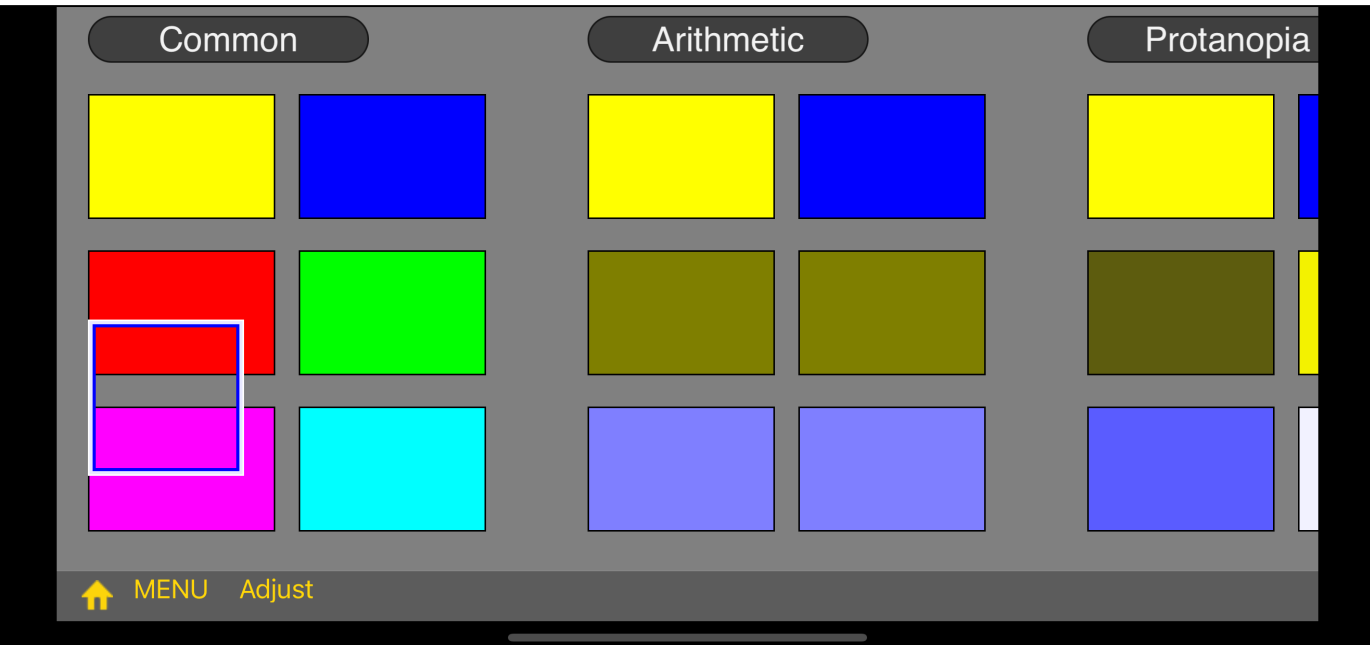

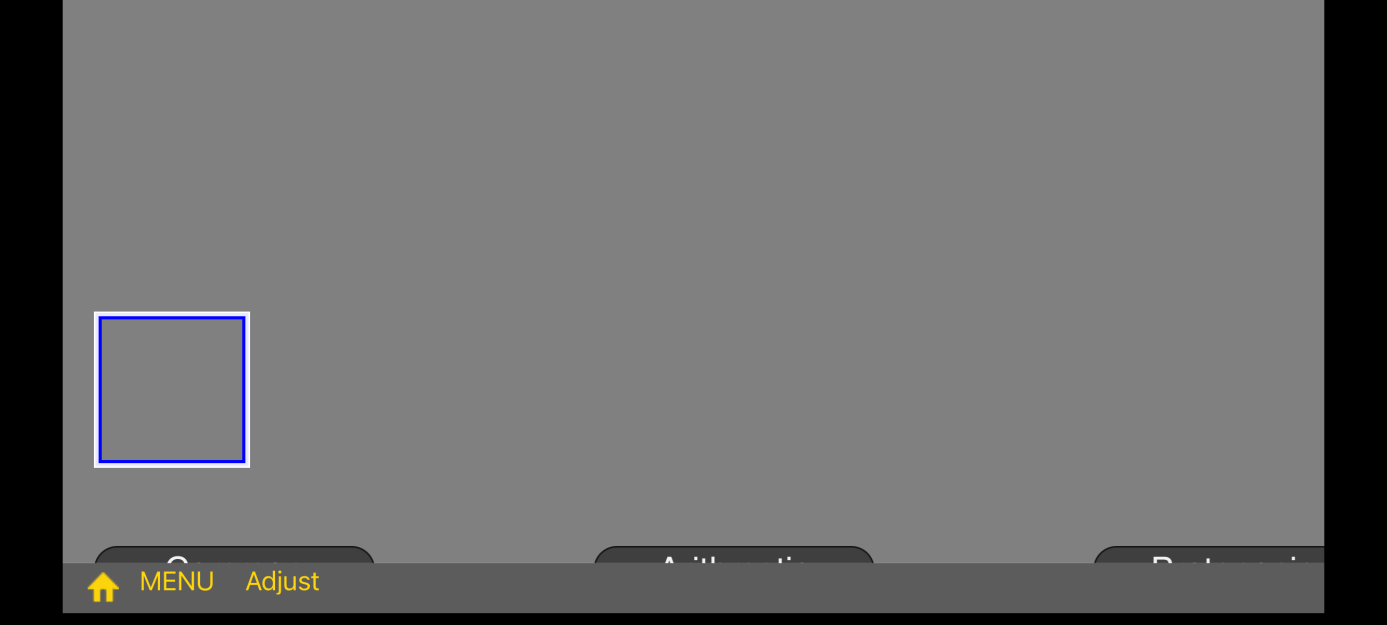

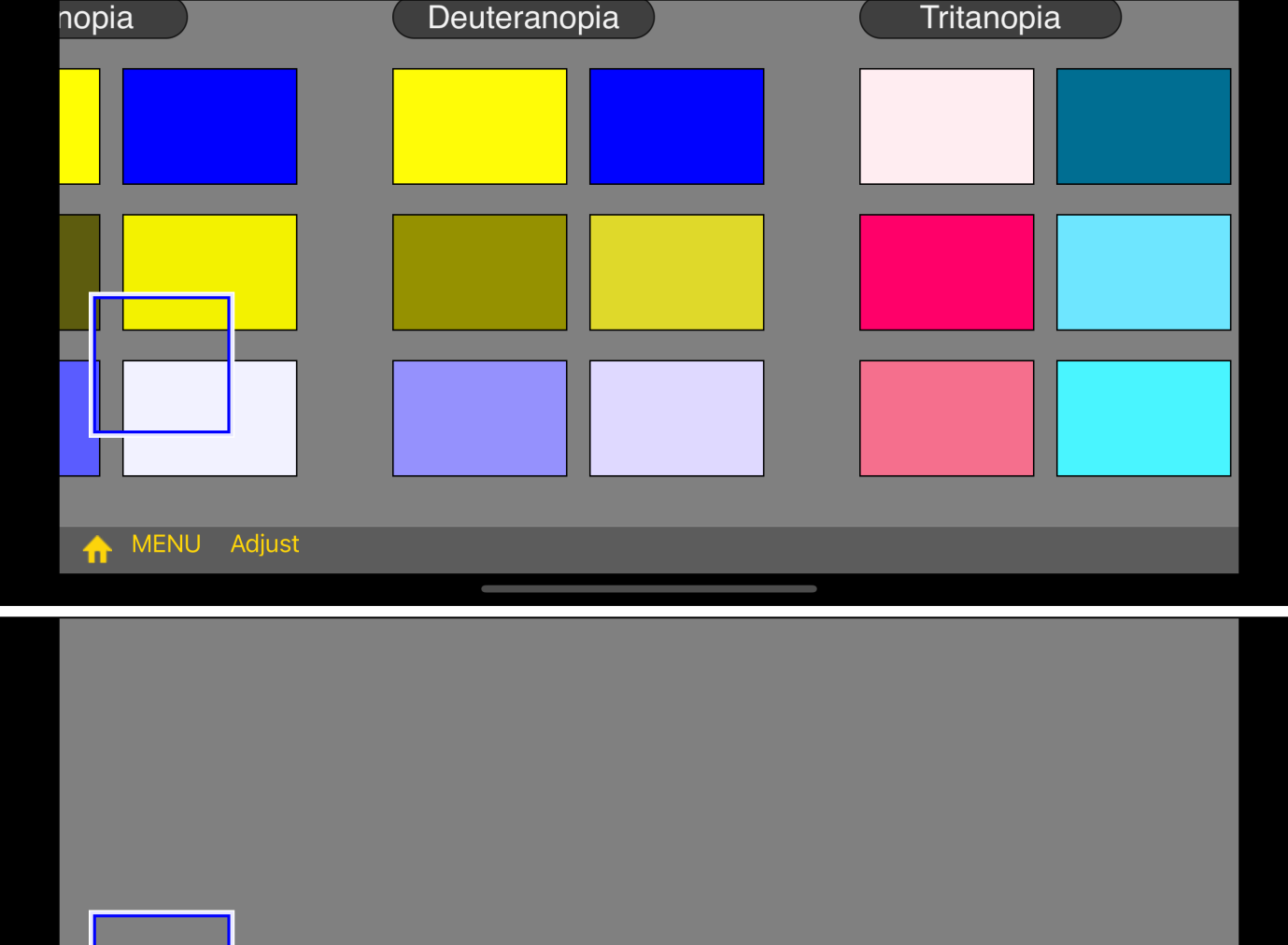

MENU Adjust

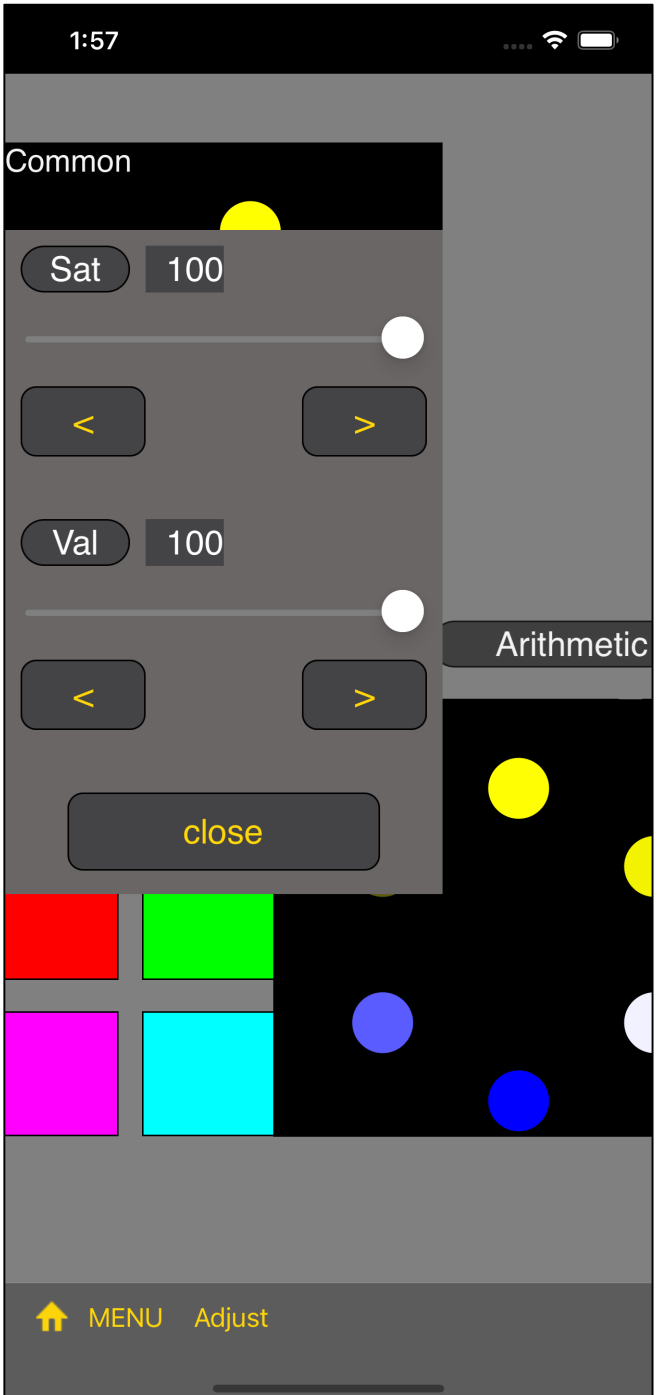

Pressing the "Adjust" button on the toolbar will bring up such a slider view.

The slider view can also be closed (erased) by long touching any part of the foundation of the view.

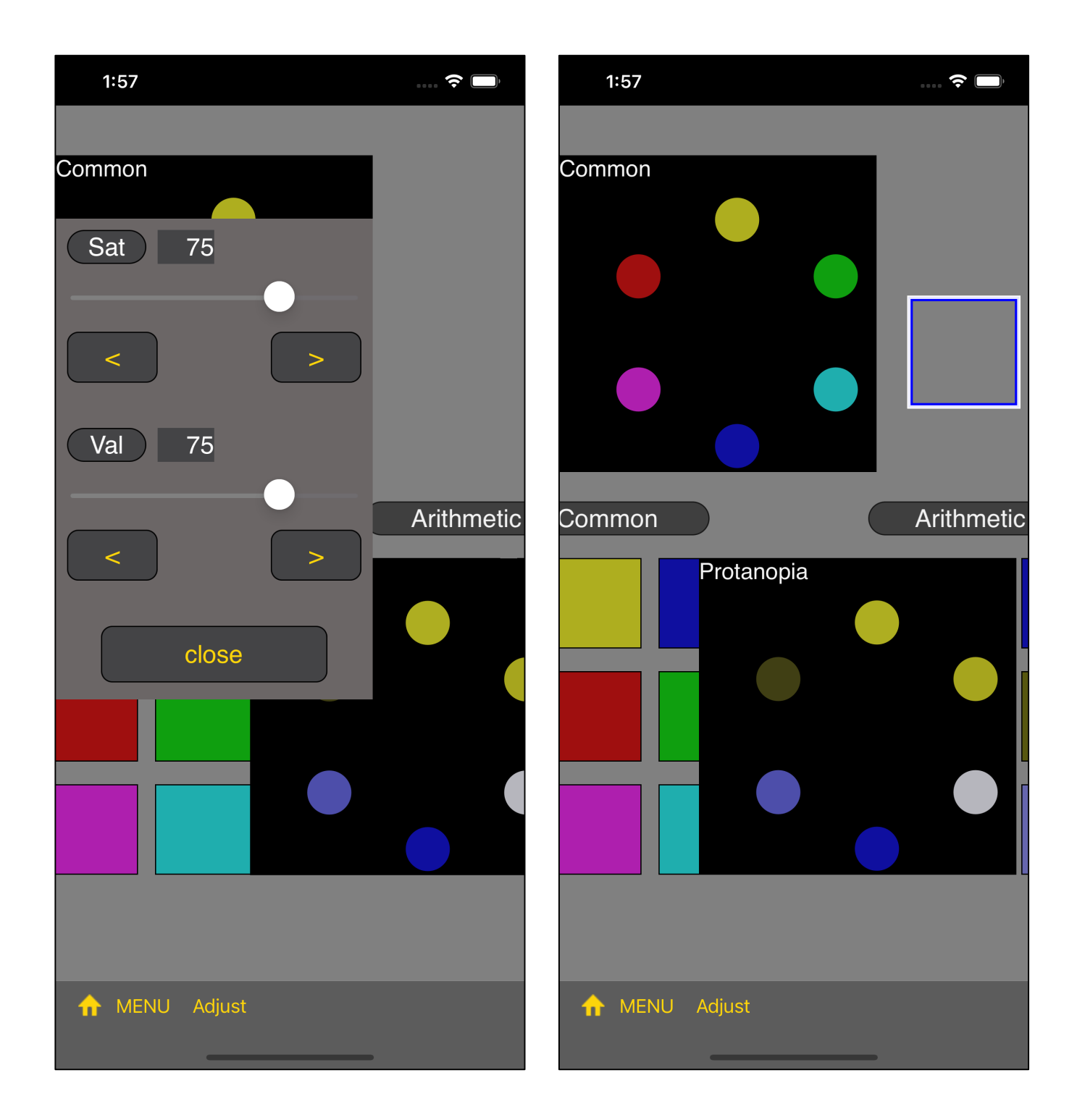

When the saturation and lightness are both set to 75, the color will look like this.

The hue circles are following six patterns.

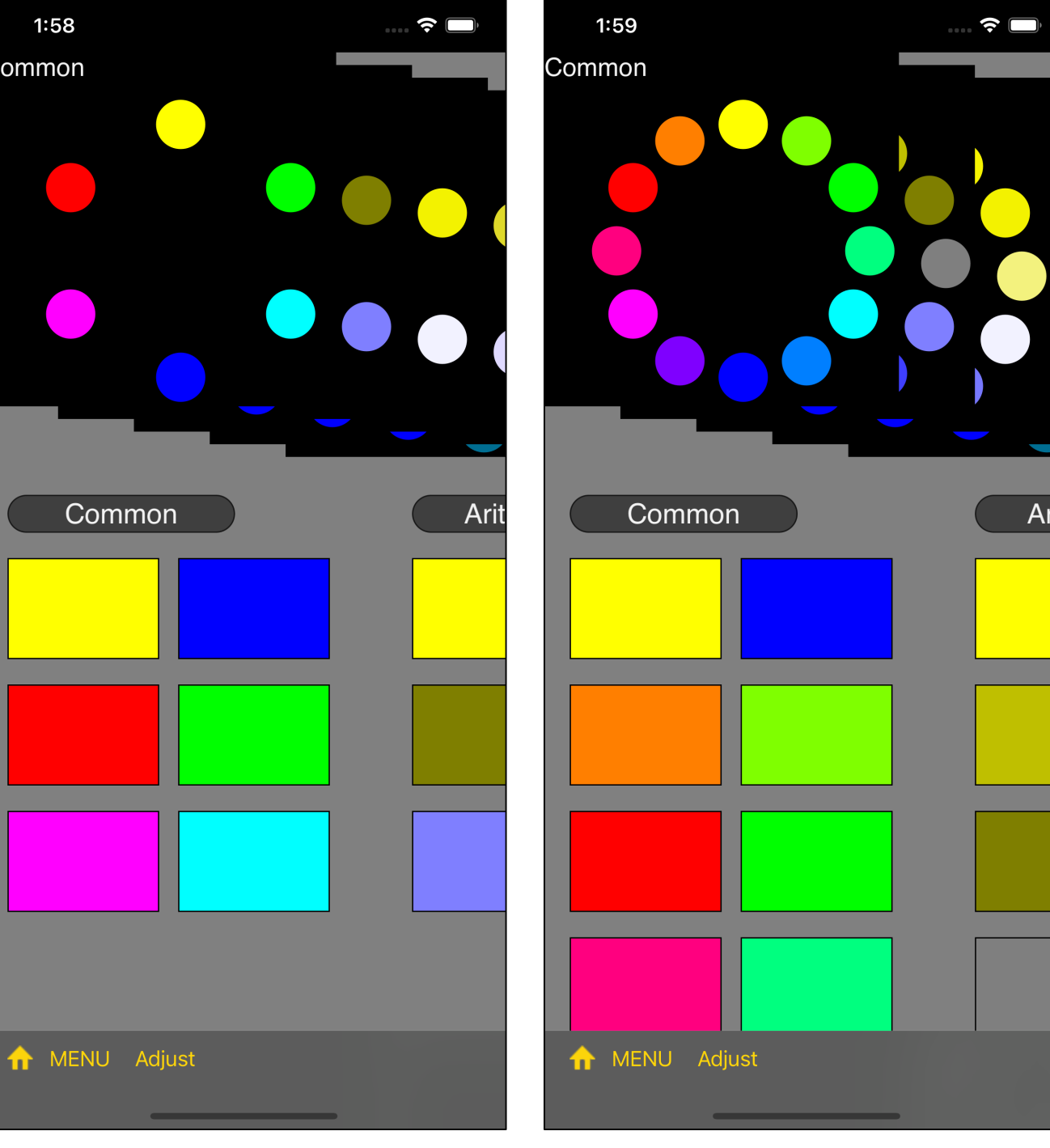

C

Six Colors **Twelve Colors** 

it

## **ISCC Vivid ISCC Brilliant**

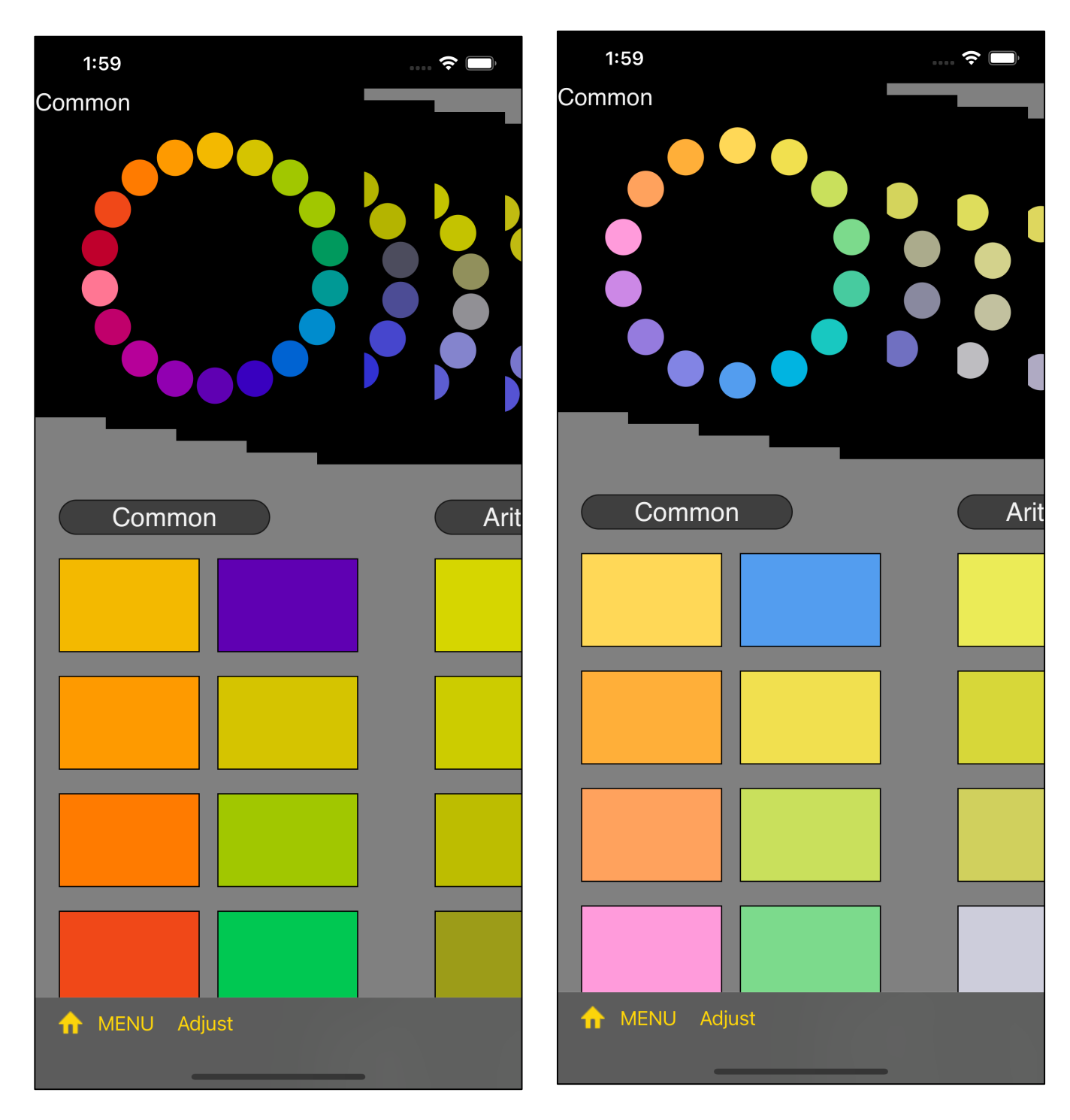

### Munsell v5 10 colors Munsell v6 40 colors

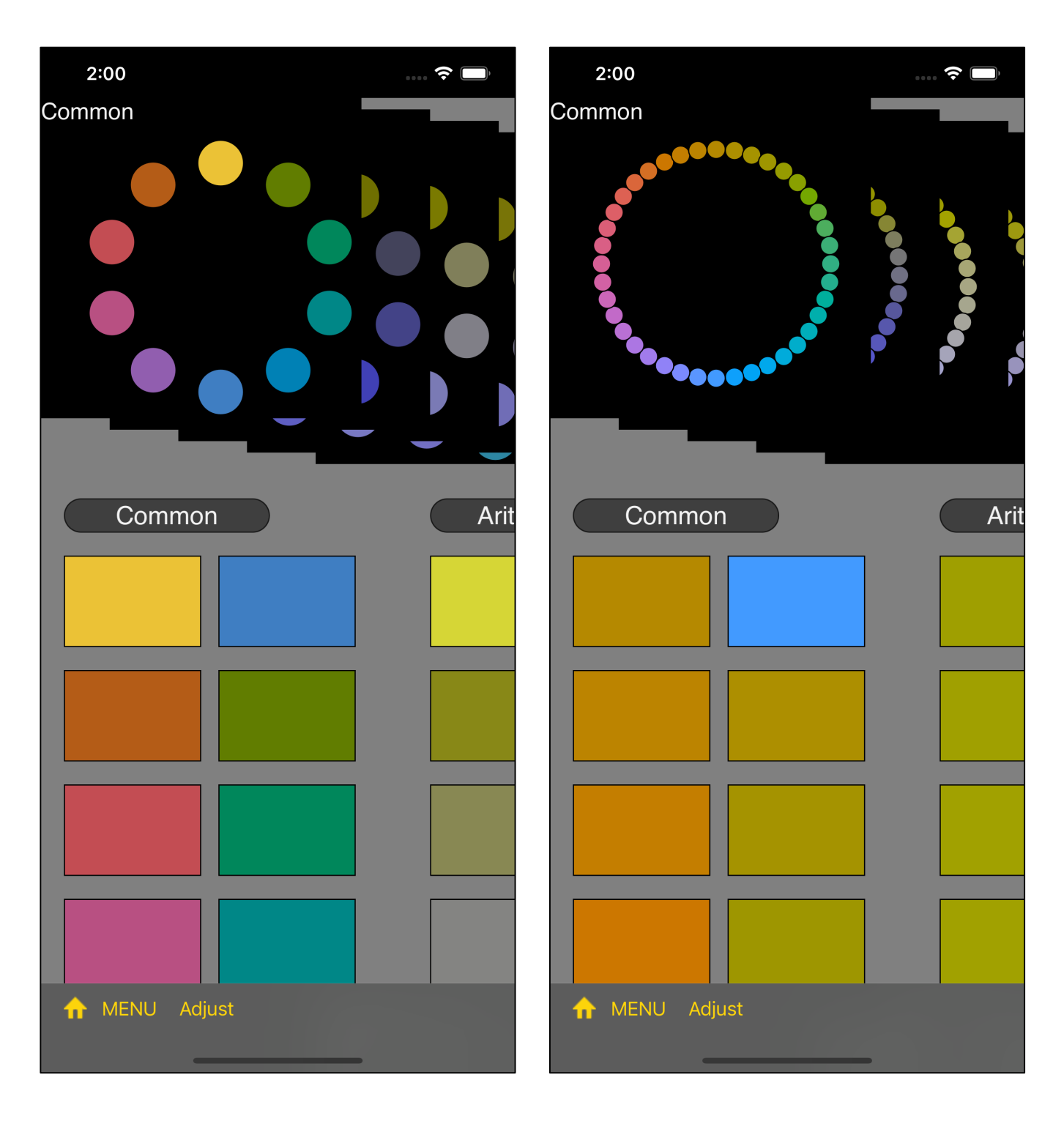